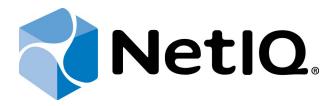

# NetIQ Advanced Authentication Framework

**SMS Authentication Provider Installation Guide** 

Version 5.1.0

## **Table of Contents**

|                                                                      | 1  |
|----------------------------------------------------------------------|----|
| Table of Contents                                                    | 2  |
| Introduction                                                         |    |
| About This Document                                                  | 3  |
| System Requirements                                                  | 4  |
| Configuration                                                        |    |
| Examples                                                             |    |
| Installing and Removing SMS Authentication Provider                  | 10 |
| Installing SMS Authentication Provider                               | 10 |
| Removing SMS Authentication Provider                                 | 11 |
| Microsoft Windows 7/Microsoft Windows Server 2008 R2                 | 11 |
| Microsoft Windows Server 2003/2003 R2                                | 11 |
| Microsoft Windows 8.1/Microsoft Windows Server 2012                  | 11 |
| Installing and Removing SMS Authentication Provider via Group Policy | 12 |
| Installing SMS Authentication Provider via Group Policy              | 13 |
| Removing SMS Authentication Provider Components via Group Policy     | 16 |
| Upgrading SMS Authentication Provider Components via Group Policy    | 17 |
| Troubleshooting                                                      | 19 |
| Cannot Install SMS Authentication Provider                           | 19 |
| Index                                                                | 20 |

## Introduction

#### **About This Document**

## **Purpose of the Document**

This SMS Authentication Provider Installation Guide is intended for all user categories and describes how to use the client part of NetIQ Advanced Authentication Framework solution. In particular, it gives instructions as for how to install SMS type of authentication.

For more general information on NetIQ Advanced Authentication Framework™ and the authentication software you are about to use, see NetIQ Advanced Authentication Framework – Client User's Guide.

Information on managing other types of authenticators is given in separate guides.

#### **Document Conventions**

**Warning.** This sign indicates requirements or restrictions that should be observed to prevent undesirable effects.

**Important notes.** This sign indicates important information you need to know to use the product successfully.

- **One Notes.** This sign indicates supplementary information you may need in some cases.
- **? Tips.** This sign indicates recommendations.
  - Terms are italicized, e.g.: *Authenticator*.
  - Names of GUI elements such as dialogs, menu items, buttons are put in bold type, e.g.: the **Logon** window.

## System Requirements

The following system requirements should be fulfilled:

- Microsoft Windows 7/Microsoft Windows 8.1
- Microsoft Windows 2003 Server (x64/x86) SP2/Microsoft Windows 2003 Server R2 (x64/x86) SP2/Microsoft Windows 2008 Server R2 SP1/Microsoft Windows Server 2012
- SMS authentication provider should be installed on the computer with already installed NetIQ Advanced Authentication Framework
- SMS authentication provider should be installed on **every** Authenticore Server.
- SMS authentication provider's version 1.0.11 and earlier is not compatible with SMS authentication provider's version 1.0.12 and newer.

## **Configuration**

These settings should be applied on every Authenticore Server.

Any internet gateway supporting POST or GET messages is supported. Services supporting PUT messages are currently not supported.

SMS related registry keys retain after upgrades.

To configure SMS authentication method, follow these steps:

1. Open the following registry key: HKEY\_LOCAL\_MACHINE\Software\Wow6432Node\BSP\ {6D890379-EC8E-483F-A927-F3489303B37A}\SMS Service

Specify the following parameters in the registry to get SMS authentication provider working.

• Proxy settings (optional):

**ProxyServer**: type: REG\_SZ; value:

**ProxyPassword**: type: REG\_SZ; value: <additional password> **ProxyUserName**: type: REG\_SZ; value: <additional username>

• Settings in accordance with the selected service:

**UserName** - user name.

Password- user password.

**RequestUri** - web address (http and https are supported).

**RequestBody** - request which is sent to the phone.

**DeliveryStatus** - detects whether SMS message is delivered or not. The value varies in accordance with the selected service:

- to use SMS authentication method using Twilio, specify the following value:
   DeliveryStatus: type: REG\_SZ; value (for JSON): "status": "queued"; value (for XML): <Status>queued </Status>
- to use SMS authentication method using MessageBird, specify the following value:

DeliveryStatus: type: REG\_SZ; value: 01

**TelephoneNumberAttribute** - takes any attribute name from Active Directory. The value may vary according to the required telephone number field:

to use the telephone number field from the Telephones tab of the User
 Properties in Active Directory Users and Computers, specify the following value:

**TelephoneNumberAttribute**: type: REG\_SZ; value: mobile

to use the telephone number field from the General tab of the User Properties in Active Directory Users and Computers, specify the following value:
 TelephoneNumberAttribute: type: REG\_SZ; value: telephoneNumber

To enable GET method, provide an empty RequestBody value and specify both values in RequestUri.

To enable POST method, provide a nonempty RequestBody value and specify only the service uri in RequestUri.

- Parameters enclosed in angle brackets (<parameter>) should be replaced with applicable values (including angle brackets).
- Parameters enclosed in square brackets ([parameter]) should remain unchanged.
- 2. Open the following registry key HKEY\_LOCAL\_MACHINE\Software\Wow6432Node\BSP\ {6D890379-EC8E-483F-A927-F3489303B37A}\TOTP Generation

Specify the following TOTP Generation settings (required):

**TOTPLength**: type: REG\_DWORD; value: 0x00000006 (6) **TOTPStep**: type: REG\_DWORD; value: 0x0000003c (60) **TOTPWindow**: type: REG\_DWORD; value: 0x00000004 (4)

3. Specify the user's telephone number that will be used for authentication in the **General** tab of the **User Properties** in Active Directory Users and Computers.

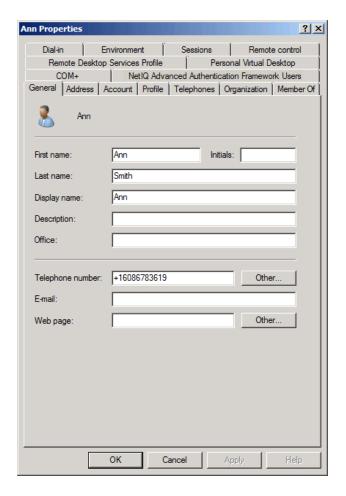

Verify the correctness of the specified telephone number in user's profile.

#### **Examples**

SMS authentication method can be configured using Twilio or MessageBird services.

1. To configure SMS authentication method using Twilio, create account on <u>Twilio</u> website and get Account SID, AuthToken and From (Twilio phone number). Specify them in the registry to get SMS authentication provider working.

Password: type: REG\_SZ; value: <AuthToken>

**RequestBody**: type: REG\_SZ; value: From=<Twilio phone number>&To=[PHONENUMBER]

&Body=<message text>: [TOTP]

RequestUri: type: REG\_ SZ; value: https://api.twilio.com/2010- 04- 01/Accounts/<Account

SID>/Messages.json

**UserName**: type: REG\_SZ; value: <Account SID>

DeliveryStatus: type: REG\_SZ; value (for JSON): "status": "queued"; value (for XML):

<Status>queued</Status>

#### TelephoneNumberAttribute:

• in case of usage of the telephone number field from the Telephones tab of the User Properties in Active Directory Users and Computers:

**TelephoneNumberAttribute**: type: REG\_SZ; value: mobile

• in case of usage of the telephone number field from the General tab of the User Properties in Active Directory Users and Computers:

TelephoneNumberAttribute: type: REG\_SZ; value: telephoneNumber

to enable GET method:

**RequestUri**: type: REG\_ SZ; value: https://api.twilio.com/2010- 04- 01/Accounts/<Account SID>/Messages.json?From=<Twilio phone number>&To=[PHONENUMBER] &Body=<message text>: [TOTP]

2. To configure SMS authentication method using MessageBird, create account on <u>MessageBird</u>. Specify the following parameters in the registry to get SMS authentication provider working.

**RequestUri**: type: REG\_SZ; value: <a href="http://api.messagebird.com/api/sms">http://api.messagebird.com/api/sms</a>

**RequestBody**: type: REG\_ SZ; value: username = < API username > & password = < API password > & body = < message text >: [TOTP] & sender = < account name > & destination = IPHONENUMBER]&test = 0

**DeliveryStatus**: type: REG\_SZ; value: 01

#### TelephoneNumberAttribute:

 in case of usage of the telephone number field from the **Telephones** tab of the User Properties in Active Directory Users and Computers:

**TelephoneNumberAttribute**: type: REG\_SZ; value: mobile

• in case of usage of the telephone number field from the **General** tab of the User Properties in Active Directory Users and Computers:

**TelephoneNumberAttribute**: type: REG\_SZ; value: telephoneNumber

MessageBird API v2 is not supported. To activate MessageBird API v1, go to the MessageBird account, click **Developers** from the left navigation bar and open the **API access** tab. Click the **Do you want to use one of our old API's (MessageBird V1, Mollie or Lumata)? Click here.** text button.

To enable sending of flash SMS messages:

**RequestBody**: type: REG\_ SZ; value: username=<API username>&password= <API password>&body=<message text>: [TOTP] &sender=<account name>&destination= [PHONENUMBER]&test=0&type=flash

😚 To enable GET method:

**RequestUri**: type: REG\_ SZ; value: http://api.messagebird.com/api/sms?username= <API username>&password=<API password>&body=<message text>: [TOTP] &sender-r=<account name>&destination=[PHONENUMBER]&test=0

3. If the required SMS gateway is internal, it should have Internet access. If the required SMS gateway is public, Authenticore Server that interacts with it should have Internet access. There should be provided access to <a href="mailto:api.twilio.com">api.twilio.com</a> or <a href="mailto:api.twilio.com">api.twilio.com</a> over the HTTPS protocol (in accordance with the used service). To check it, open the required web page using a browser of Authenticore Server.

The following ports will be used by default:

- for http port 80;
- for https port 443.

## Installing and Removing SMS Authentication Provider

NetIQ Advanced Authentication Framework<sup>™</sup> package includes SMS authentication provider, which allows you to control authentication with the help of personal or corporate phone.

#### Installing SMS Authentication Provider

The start of installation can be frozen for a time up to 1 minute in the case of offline mode. This delay occurs due to check of digital signature of component.

To install SMS authentication provider:

1. Run the .exe file. **SMS Authentication Provider** will be automatically installed on your computer.

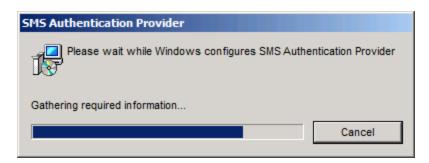

2. You must restart your system for the configuration changes made to SMS authentication provider to take effect. Click **Yes** to restart the system immediately or **No** if you plan to restart it later manually.

### **Removing SMS Authentication Provider**

#### In this chapter:

- Microsoft Windows 7/Microsoft Windows Server 2008 R2
- Microsoft Windows Server 2003/2003 R2
- Microsoft Windows 8.1/Microsoft Windows Server 2012

#### Microsoft Windows 7/Microsoft Windows Server 2008 R2

- 1. In the **Start** menu, select **Control panel** and then double-click **Programs and Features**.
- 2. Select SMS Authentication Provider and click Uninstall.
- 3. Confirm the removal.
- 4. Wait a few seconds until the removal is completed.

#### Microsoft Windows Server 2003/2003 R2

- 1. In the Start menu, select Settings > Control Panel > Add or Remove Programs.
- 2. Select SMS Authentication Provider and click Remove.
- 3. Confirm the removal.

#### Microsoft Windows 8.1/Microsoft Windows Server 2012

- 1. In the Search menu, select Apps > Control Panel > Programs > Programs and Features
- 2. Select SMS Authentication Provider and click Uninstall.
- 3. Confirm the removal.
- 4. Wait a few seconds until the removal is completed.

## Installing and Removing SMS Authentication Provider via Group Policy

It is recommended for Microsoft Windows Server 2003 users to install **Group Policy Management Console**.

🐯 To install/remove NetIQ Advanced Authentication Framework Modules, use:

- Group Policy Management Console (GPMC), which is installed by default on a Domain Controller. To open GPMC, click Start and select Administrative Tools > Group Policy Management.
- **Group Policy Management Editor (GPME)**, which can be opened from GPMC. To open GPME, under domain right-click the group policy object (GPO) you are using to install the software and select **Edit**.

It is highly recommended that you do not use **Default Group Policy**, because it is applicable to entire domain. It is not recommended to install/upgrade client components for all workstations at the same time.

To create new **Group Policy** and configure it:

- 1. Create new global security group and new group policy object.
- 2. Connect them:
  - a. Open created group policy object properties;
  - b. Go to the **Security** tab;
  - c. Clear the **Apply Group Policy** check box for the **Authenticated Users** group;
  - d. Add created group and select the Apply Group Policy check box for it.

## Installing SMS Authentication Provider via Group Policy

To install SMS authentication provider using the group policy:

1. In GPME, in the selected GPO under Computer configuration > Policies > Software Settings, right-click Software Installation and select New > Package.

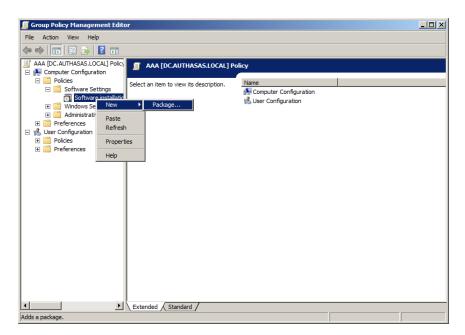

- 2. Specify the network path to the installer package.
- The directory you are willing to install should be located on network drive.
- 3. In the **Deploy Software** dialog, select **Assigned** and click **OK**.
- 4. The installer package name, version, state and path are displayed in **Group Policy Management Editor**.

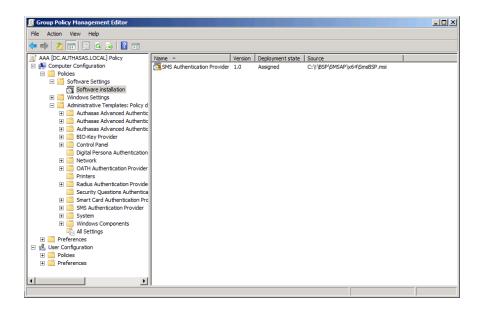

#### 5. Open package properties:

a) On the **Deployment** tab: clear the **Uninstall this application when it falls out of the scope of management** check box. It is done to prevent undesirable uninstallation in case of problems as well as for the upgrade to go properly.

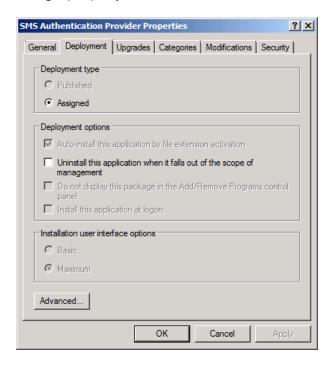

b) On the **Deployment** tab: click the **Advanced** button and select the **Ignore language when deploying this package** check box. If you do not select this check box, the package will be installed only on OS with package's language.

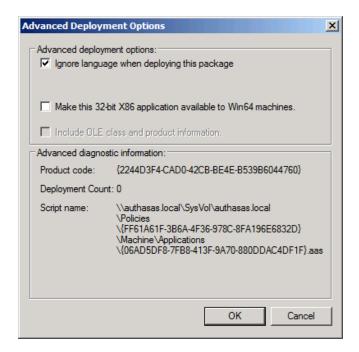

- c) Clear the **Make this 32-bit X86 application available to Win64 machines** check box (if this option is available).
- 6. Add appropriate 64-bit installer to this group policy object and use settings 5a)-5b).

The assigned package is installed after you have updated the domain policy and restarted your computer. To update the domain policy immediately, use the <code>gpupdate /force</code> command.

## Removing SMS Authentication Provider Components via Group Policy

To remove SMS authentication provider using the group policy:

1. In GPME, under Computer Configuration > Software Settings > Software installation, right-click the deployed package and select All tasks > Remove.

2.

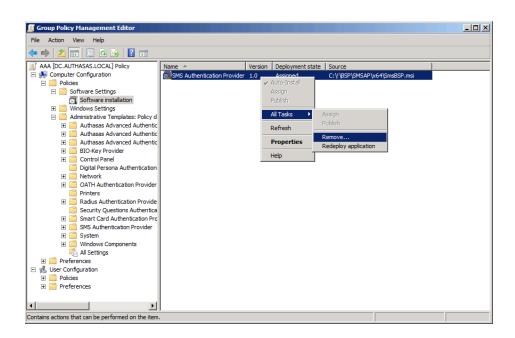

- 3. In the Remove Software dialog, select Immediately uninstall the software from users and computers and click **OK**.
- The authenticator is removed after you have updated the domain policy and restarted your computer. To update the domain policy immediately, use the gpupdate /force command.
- If you have cleared the Uninstall this application when it falls out of the scope of management check box as it was recommended, software will not be uninstalled after selecting Immediately uninstall the software from users and computers. In this case, you will need to uninstall it via Programs and Features/Add or remove programs. Also see the Removing SMS Authentication Provider chapter.

## Upgrading SMS Authentication Provider Components via Group Policy

**Option 1:** You can add .msi package with new component version to an existing group policy object. However, this option does not prove to be good, because in case of any problems in new version of component, these problems spread on all computers in installation group.

**Option 2:** The more reliable upgrading procedure implies creating new group policy object for new installers:

- 1. Create new installation group and new Group Policy Object (GPO), add a new .msi package in it.
- 2. After having configured software installation, go to the **Upgrades** tab of package properties.

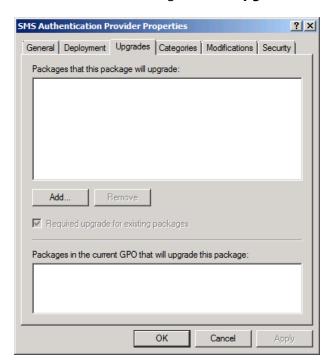

- 3. Click the Add button.
- 4. In the Add Upgrade Package dialog, select A specific GPO.

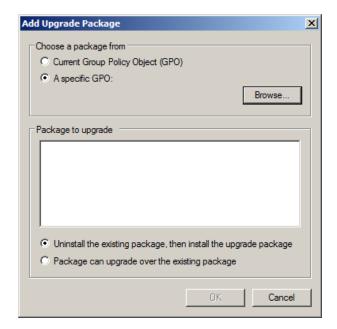

- 5. Select a GPO which was used for installation of previous NetIQ Advanced Authentication Framework version.
- 6. Select .msi package name.
- 7. Select Uninstall the existing package, then install the upgrade package.
- Make sure that your new GPO is above the old one in the GPO list.

## **Troubleshooting**

This chapter provides solutions for known issues. If you encounter any problems that are not mentioned here, please contact the support service.

## **Cannot Install SMS Authentication Provider**

#### **Description:**

Error appears when installing SMS authentication provider on your computer.

#### Cause:

- a. You have no space left on the disk.
- b. You are installing SMS authentication provider on the OS with the wrong bitness.
- c. You are installing SMS authentication provider before installing NetIQ Advanced Authentication Framework.

#### **Solution:**

- a. Free the amount of disk space needed for installation.
- b. Check your OS's bitness (x64/x86) and run the corresponding installer (x64/x86).
- c. Install NetIQ Advanced Authentication Framework first.

## Index

|                                                                                         | A |
|-----------------------------------------------------------------------------------------|---|
| Account 8 Active Directory 5, 8 Authentication 1, 3-4, 10-13, 16-17, 19 Authenticator 3 |   |
|                                                                                         | C |
| Client 3 Console 12 Control 11 Control panel 11 Create 12, 17                           |   |
|                                                                                         | D |
| Default 12<br>Domain 12                                                                 |   |
|                                                                                         | E |
| Error 19                                                                                |   |
|                                                                                         | G |
| GPMC 12                                                                                 |   |
| GPME 12-13, 16                                                                          | L |
| Logon 3                                                                                 | L |
| 5                                                                                       | М |
| Microsoft Windows Server 2003 11-12                                                     |   |
|                                                                                         | P |
| Package 13, 17 Password 8 Policy 12-13 Properties 5, 8                                  |   |
|                                                                                         | R |
| Remove 11, 16                                                                           |   |

Security 12
Server 4-5, 9
Settings 5, 11
Software 5, 13, 16
System 4

T
TOTP 6, 8

W
Windows 4
Windows 7 4, 11
Windows 8 11